# **CENTRUM EDUKACJI PIBR**

# **Sprawdź jak możesz dołączyć do szkolenia i z jakich funkcjonalności możesz korzystać podczas jego trwania.**

Szkolenie, w którym weźmiesz udział, odbywać się będzie przy wsparciu platformy ClickMeeting. Podczas logowania użyj jednej z zalecanych przeglądarek internetowych. Wymagane jest korzystanie z najaktualniejszych oficjalnych wersji Google Chrome, Mozilla Firefox, Safari, Edge lub Opera.

## **Aby dołączyć do szkolenia przejdziesz następujące kroki:**

### **Zaproszenie na szkolenie**

Dzień przed szkoleniem otrzymasz od CE PIBR na swoją skrzynkę wiadomość z zaproszeniem na szkolenie.

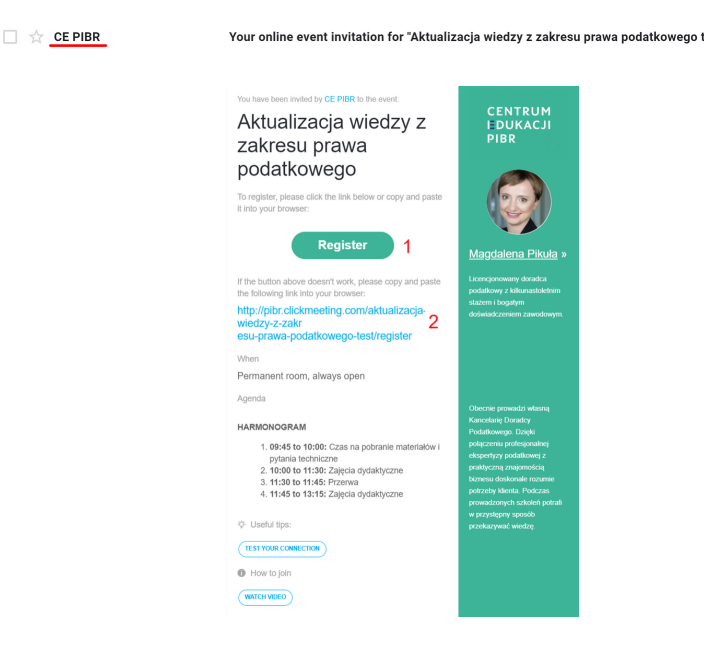

Aby się zarejestrować naciśnij przycisk Register (1). W przypadku, gdyby przycisk nie zadziałał prosimy o skopiowanie linku umieszczonego poniżej w oknie przeglądarki (2). Z poziomu tej wiadomości możesz przetestować wcześniej swoje łącze klikając przycisk "TEST YOUR CONNECTION".

# **Rejestracja**

Po naciśnięciu przycisku Register przeniesiesz się do formularza rejestracyjnego. Wpisz swoje imię i nazwisko oraz adres e-mail (1). Są to pola wymagane, ponieważ na ich podstawie będziemy mogli wystawić certyfikat potwierdzający Twój udział w szkoleniu oraz sprawdzić listę obecności.

**⊕PL** 

**EDUKACJI PIRP** Aktualizacja wiedzy z zakresu prawa podatkowego

**CENTRUM** 

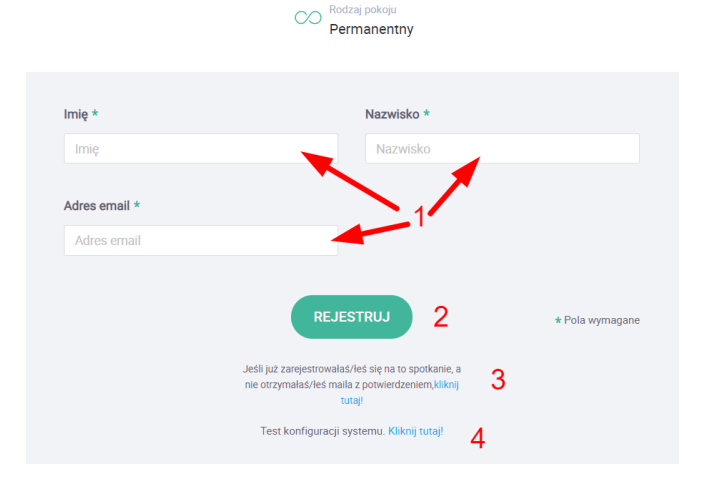

Po wypełnieniu formularza naciśnij przycisk REJESTRUJ (2). W przypadku gdybyś nie otrzymał e-maila z potwierdzeniem rejestracji kliknij (3). W tym widoku masz również możliwość przetestowania swojego łącza (4).

### **Potwierdzenie rejestracji**

Po rejestracji otrzymasz kolejną wiadomość e-mail. Znajduje się w niej przycisk (1), link (2) oraz numer telefonu (3) za pomocą, których dołączysz do naszego szkolenia. Prosimy o wcześniejsze zweryfikowanie poprawności działania głośników i mikrofonu, ponieważ możesz zostać poproszony o udzielenie głosu.

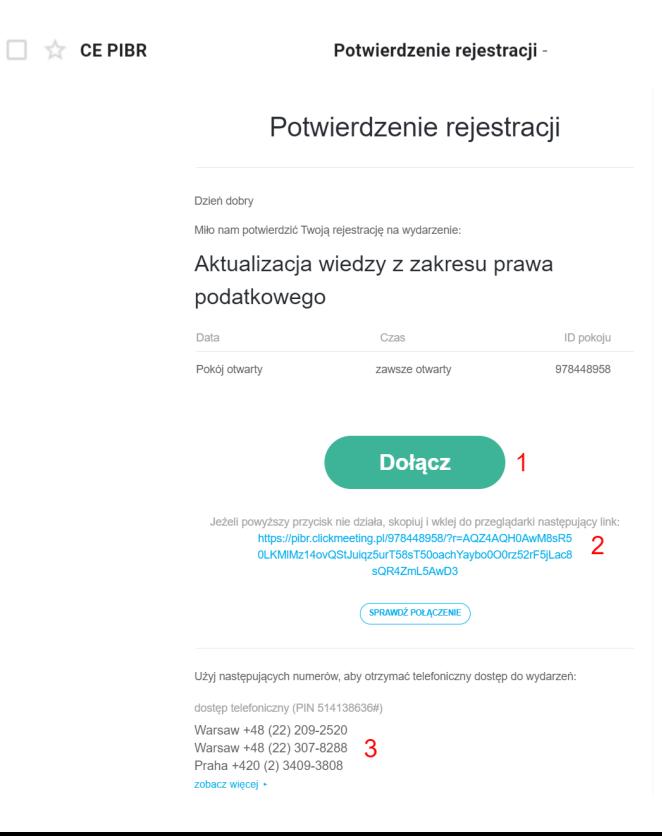

#### **Poczekalnia**

To już ostatni przystanek! Jeśli szkolenie jeszcze się nie rozpoczęło pojawi się ekran poczekalni, z którego możesz pobrać materiały, które dla Ciebie przygotowaliśmy (1) oraz zapoznasz się z harmonogramem szkolenia (2). Przez cały czas trwania szkolenia (1 lub 2 dni) obowiązuje ten sam link do logowania (pokój permanentny).

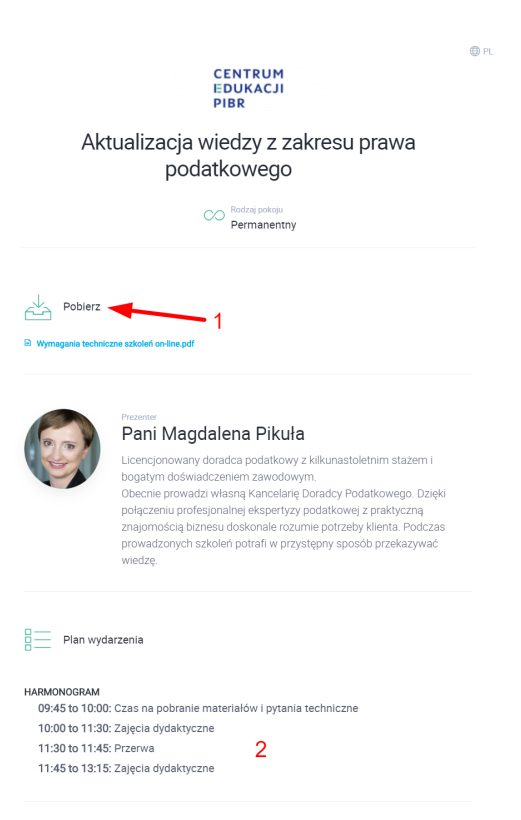

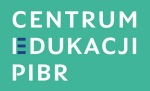

**Witamy w pokoju!**

**Przeczytaj z jakich funkcjonalności możesz skorzystać podczas szkolenia.**

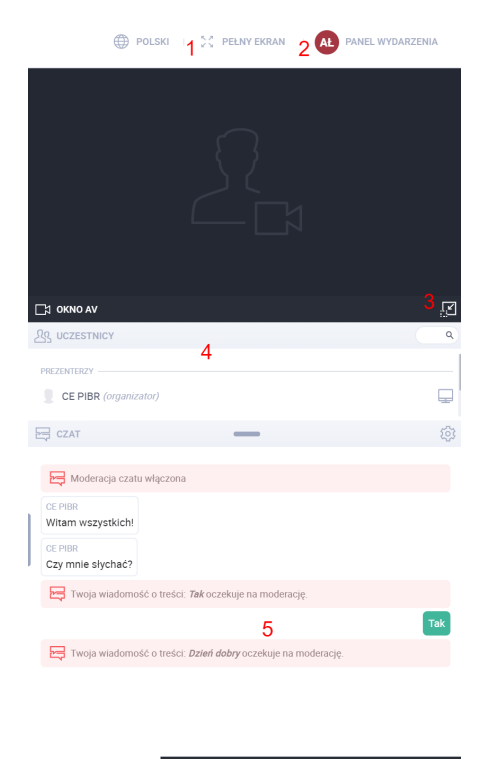

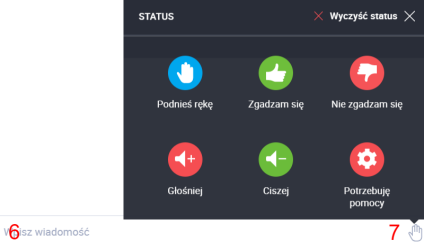

(1) Dzięki tej funkcjonalności rozciągniesz prezentację na pełny ekran.

(2) Obok Twoich inicjałów znajduje się rozwijany PANEL WYDARZENIA z podstawowymi informacją o szkoleniu i plikach udostępnionych przez prezentera.

(3) Tu zobaczysz prezentera. Jeśli zostaniesz poproszony o udostępnienie swojej kamery, w tym oknie pojawi się również Twój obraz. W prawym dolnym rogu możesz zmienić ustawienia widoku.

(4) W tym bloku wyświetlona jest lista uczestników biorących udział w wydarzeniu.

(5) Blok czatu. Czat jest moderowany. Za pomocą tego komunikatora możesz zadawać pytania do prezentera i organizatora.

(6) Tu wpisz swoją wiadomość na czacie.

(7) Podczas czasu na zadawanie pytań prezenter może udostępnić Twój mikrofon, a nawet kamerę. **Jeśli chciałbyś zadać pytania prezenterowi podnieś rękę, a organizator udostępni Twój mikrofon.** Ze względu na formę szkolenia głos będzie udzielany uczestnikom pojedynczo. Udostępnij mikrofon klikając na czerwone kółko z przekreślonym mikrofonem. Kółko zielone oznacza, że powinniśmy Cię słyszeć.

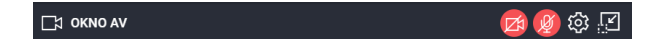

*6 | Strona*

Agnieszka Łubianka tel. 664-980-600